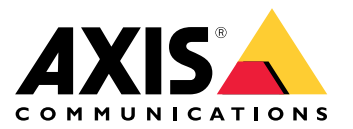

User Manual

# Table of Contents

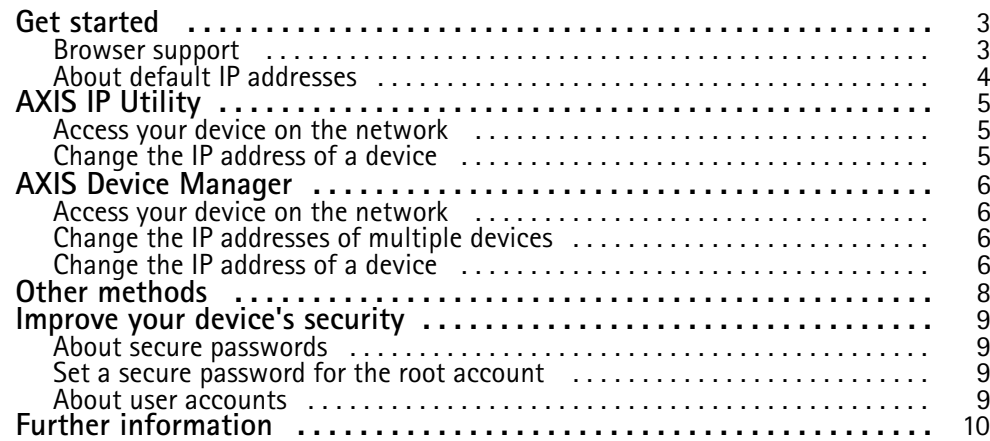

# <span id="page-2-0"></span>Get started

# Get started

To find Axis devices on the network and assign them IP addresses in Windows®, use AXIS IP Utility or AXIS Device Manager. Both applications are free and can be downloaded from *www.axis.com/support*

With AXIS IP Utility you can:

- search the network for devices
- change static IP addresses

With AXIS Device Manager you can:

- search the network for devices
- assign IP addresses
- set passwords
- see connection status
- perform operations on multiple devices at once
- manage firmware upgrades
- configure device parameters

Do you want information about other methods? See *Other [methods](#page-7-0) on page [8](#page-7-0)* .

#### **Browser support**

You can use the device with these browsers:

#### **Windows®**

- Chrome<sup>TM</sup> (recommended)
- Firefox $^*$
- $\bullet$  Edge $^\circ$
- Opera®

**OS X®**

- Chrome<sup>TM</sup> (recommended)
- Safari®

**Other operating systems**

- Chrome<sup>TM</sup>
- Firefox $^*$

To find out more about how to use the device, see the User Manual available at *www.axis.com*

If you want more information about recommended browsers, go to *www.axis.com/browser-support*

# <span id="page-3-0"></span>Get started

## **About default IP addresses**

Axis devices are designed to be used on an Ethernet network. To access the device's webpage you need an IP address. Most networks have <sup>a</sup> DHCP server that automatically assigns IP addresses to connected devices.

If your network does not have <sup>a</sup> DHCP server the default IP address is 192.168.0.90.

# <span id="page-4-0"></span>AXIS IP Utility

# AXIS IP Utility

#### Note

The computer running AXIS IP Utility must be on the same network segment (physical subnet) as the Axis device.

#### **Access your device on the network**

- 1. Connect power and network to the Axis device.
- 2. Start AXIS IP Utility. All available devices on the network show up in the list automatically.
- 3. To access the device from <sup>a</sup> browser, double-click the name in the list.

### **Change the IP address of <sup>a</sup> device**

- 1. Start AXIS IP Utility. All available devices on the network show up in the list automatically.
- 2. Right-click the device in the list and select **Assign new IP address to selected device**.
- 3. Enter an available IP address and click **Assign**.
- 4. To access the device from <sup>a</sup> browser, double-click the name in the list.

### <span id="page-5-0"></span>AXIS Device Manager

### AXIS Device Manager

#### **Access your device on the network**

- 1. Connect power and network to the Axis device.
- 2. Start AXIS Device Manager.
- 3. To connect to <sup>a</sup> server, go to **Main menu <sup>&</sup>gt; Servers <sup>&</sup>gt; New connection**:
	- If the server is on the network, select **Remote server** and select <sup>a</sup> server from the drop-down list or enter the IP address or DNS address in the **Remote server** field.
	- If the server is running locally on the computer, select **This computer**.
- 4. To log in as the current Windows user, click **Log in**.

If you clear **Log on as current user** you need to enter <sup>a</sup> username and password in the next step.

- 5. Add devices:
	- AXIS Device Manager automatically searches for Axis devices on the network and adds them to the list of devices.
	- To manually add devices, go to **Device management <sup>&</sup>gt; Add devices**. Select which devices you want to add from the list, click **Next**, and then click **Finish**.
	- To add devices from an IP range, go to **Device management <sup>&</sup>gt; Add devices from IP range**.
	- To add <sup>a</sup> device from <sup>a</sup> specific IP address, go to **Device management <sup>&</sup>gt; Add device from address**.
- 6. To access the device from <sup>a</sup> browser, click the address link in the list.

### **Change the IP addresses of multiple devices**

To speed up the process of assigning IP addresses, AXIS Device Manager suggests IP addresses from <sup>a</sup> specified range.

- 1. In AXIS Device Manager, go to **Device management**.
- 2. Select the devices you want to configure and then click **Assign IP address to selected devices** .
- 3. In the **Device maintenance** dialog, click **Yes**.
- 4. Select **Assign the following IP address range**.
- 5. To change the suggested IP address range, enter the IP address range in the **IP range** text field.
- 6. Click **Next**.
- 7. To change any of the IP addresses, select <sup>a</sup> device and click **Edit IP**.
- 8. Click **Finish**.

#### **Change the IP address of <sup>a</sup> device**

- 1. Select the device you want to configure and then click **Assign IP address to selected devices** .
- 2. Select **Assign the following IP address**.
- 3. Enter the IP address, subnet mask, and default router.

# AXIS Device Manager

4. Click **OK**.

# <span id="page-7-0"></span>Other methods

# Other methods

The lists below show other methods available for assigning or discovering IP addresses.

#### **Windows**®

• **UPnP**™

UPnP automatically detects Axis devices and adds them to **Network** or **My Network Places**.

#### **Mac OS X**® **10.4 or later**

• **Bonjour** (applicable to browsers with support for Bonjour)

Navigate to the Bonjour bookmark in your browser, for example Safari, and click the link to access the webpage.

#### **All operating systems**

• **DHCP server**

To view the admin pages for the network DHCP server, see the server's user documentation.

• **Hosted video services**

To connect to <sup>a</sup> hosted video service, see the service provider's installation guide. For information and help in finding <sup>a</sup> local service provider, go to *www.axis.com/hosting*

## <span id="page-8-0"></span>Improve your device's security

### Improve your device's security

#### **About secure passwords**

#### Important

Axis devices send the initially set password in clear text over the network. To protect your device after the first login, set up <sup>a</sup> secure and encrypted HTTPS connection and then change the password.

The device password is the primary protection for the data and services. Axis devices do not impose <sup>a</sup> password policy as they may be used in various types of installations. To protect your data we recommend that you:

- Change the default password that comes with the devices.
- Use <sup>a</sup> password with at least 8 characters, preferably created by <sup>a</sup> password generator.
- Don't expose the password.
- Change password at <sup>a</sup> recurring interval, at least once <sup>a</sup> year.

### **Set <sup>a</sup> secure password for the root account**

#### Important

The default administrator user name **root** cannot be deleted. If the password for root is lost, the device must be reset to the factory default settings.

- 1. Make sure to follow the instructions about secure passwords. See *About secure passwords on page 9* .
- 2. Type <sup>a</sup> password and then retype it to confirm the spelling.
- 3. Click **Create login**. The password has now been configured.

#### **About user accounts**

The default root account has full privileges and should be reserved for administrative tasks. Always create <sup>a</sup> user account with limited privileges for daily use. This reduces the exposure of the administrative account.

# <span id="page-9-0"></span>Further information

# Further information

- The user manual is available at *axis.com*
- To check if there is updated firmware available for your device, see *axis.com/support*
- For useful online trainings and webinars, see *axis.com/academy*

User Manual How to assign an IP address and access your device expression of the Date: January 2018 © Axis Communications AB, 2017 - 2018 2017 - 2018

Ver . M2.5